## **How to Recap Totals**

The **Recap Totals** screen is used to view the driver, total deliveries and calculated quantities that has been generated from Generate Orders screen.

- 1. On the Menu panel, click the **Generate Orders menu**. This will open the Generate Orders screen.
- 2. Filter the records in the grid using the fields in the **Selection Criteria panel**.

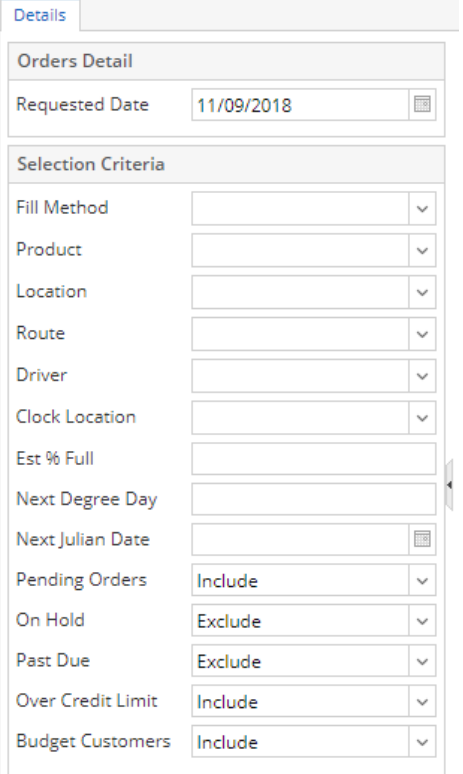

## 3. Click the **Generate toolbar button**.

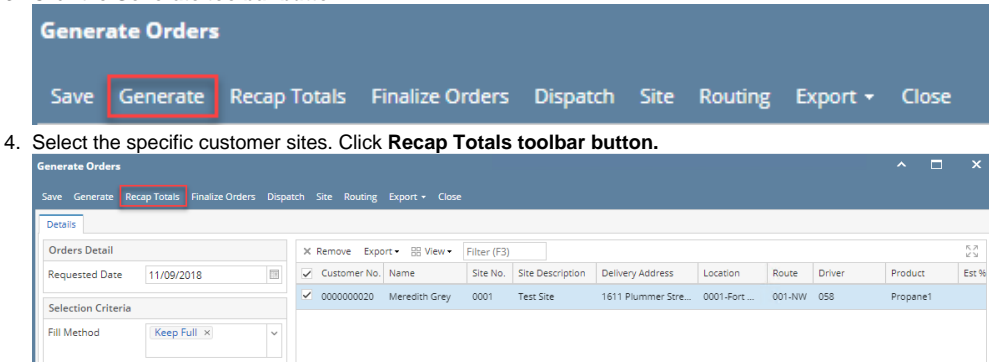

5. **Recap Totals** screen will display. This will list the driver, total deliveries and total calculated quantity of the selected customer sites.

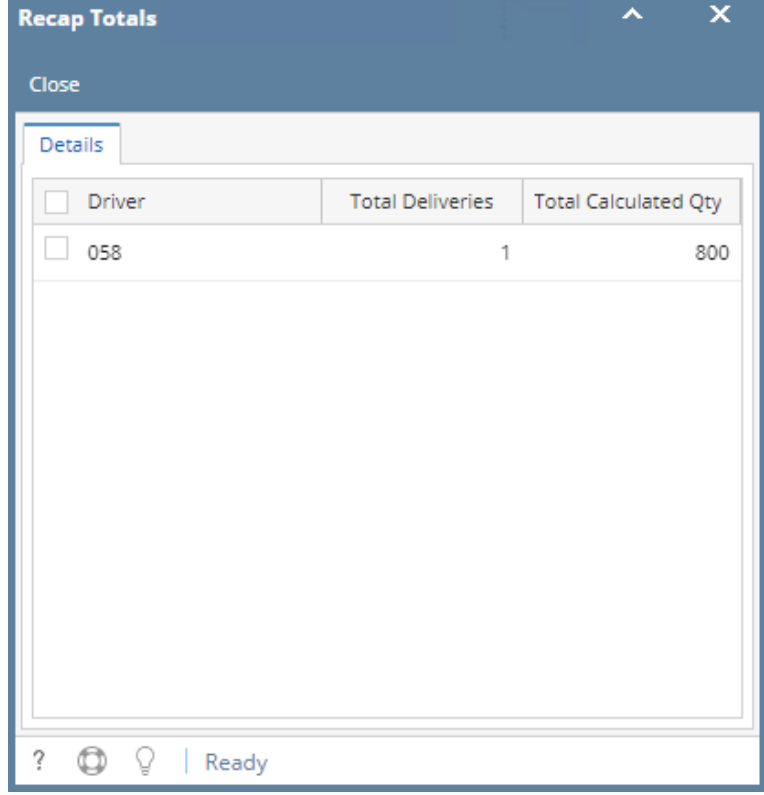

1. On the Menu panel, click the **Generate Orders menu**. This will open the Generate Orders screen.

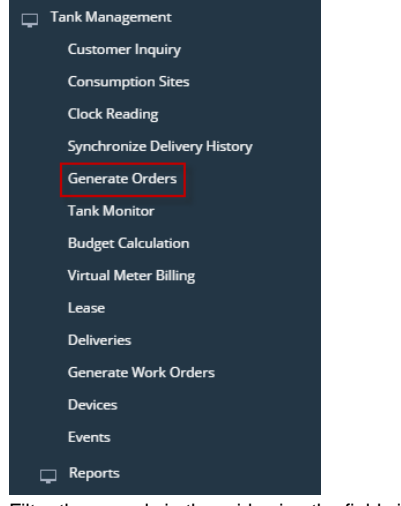

2. Filter the records in the grid using the fields in the **Selection Criteria panel**.

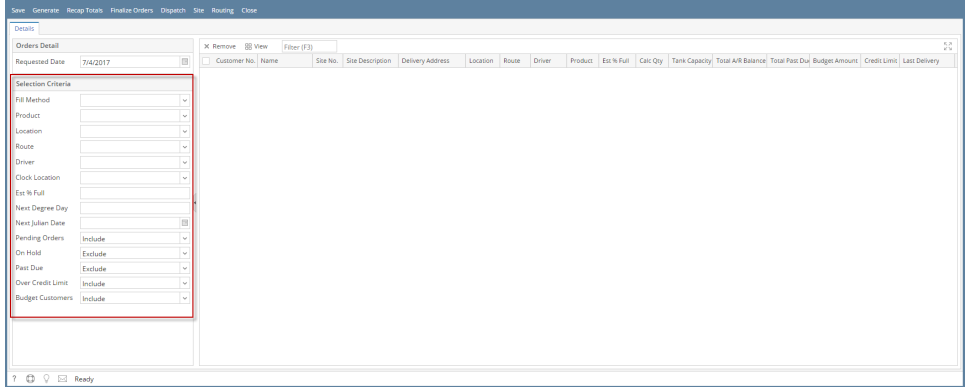

 $\overline{\phantom{a}}$   $\overline{\phantom{a}}$   $\overline{\$ 

3. Click the **Generate toolbar button**.

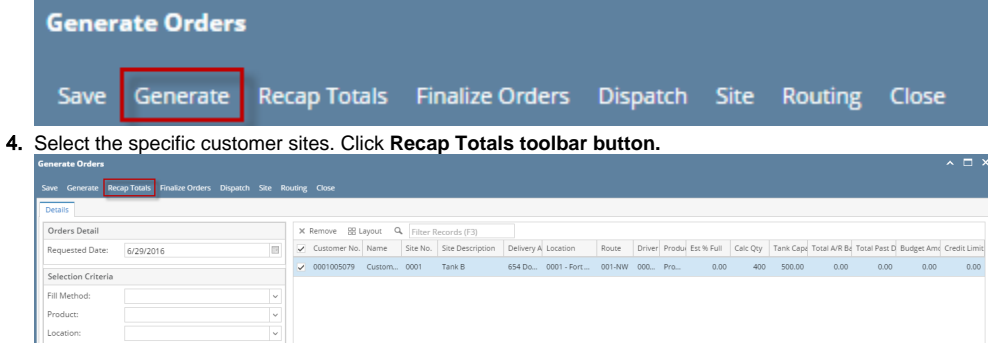

5. **Recap Totals** screen will display. This will list the driver, total deliveries and total calculated quantity of the selected customer sites.

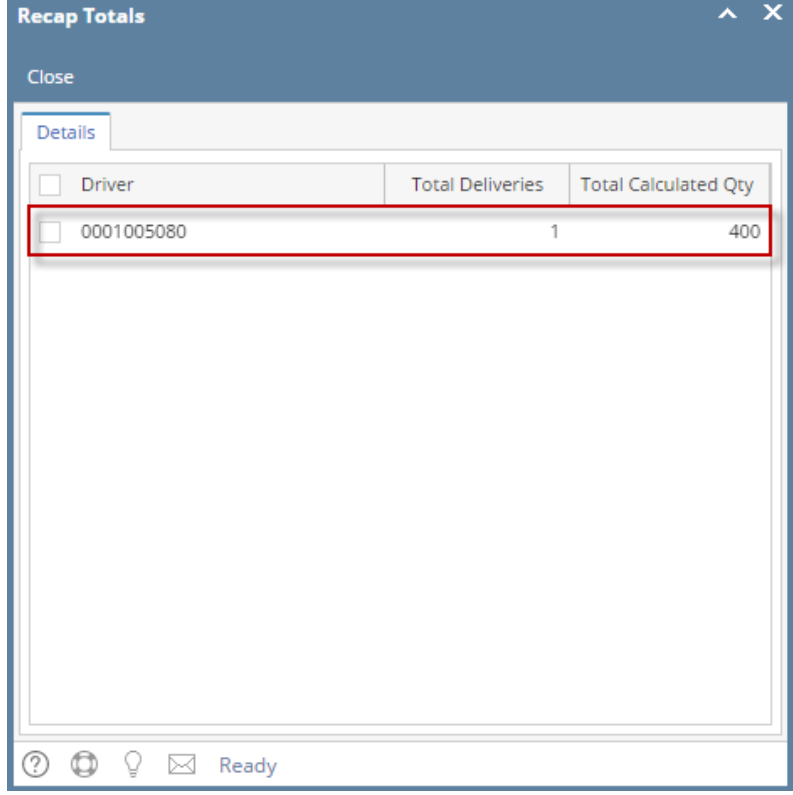

1. On the Menu panel, click the **Generate Orders menu**. This will open the Generate Orders screen.

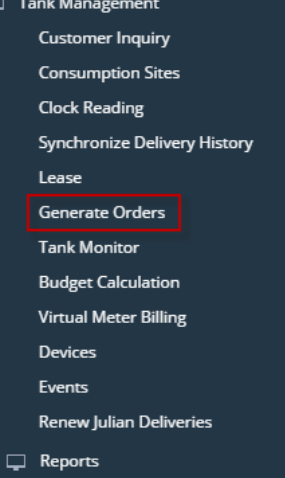

2. Filter the records in the grid using the fields in the **Selection Criteria panel**.

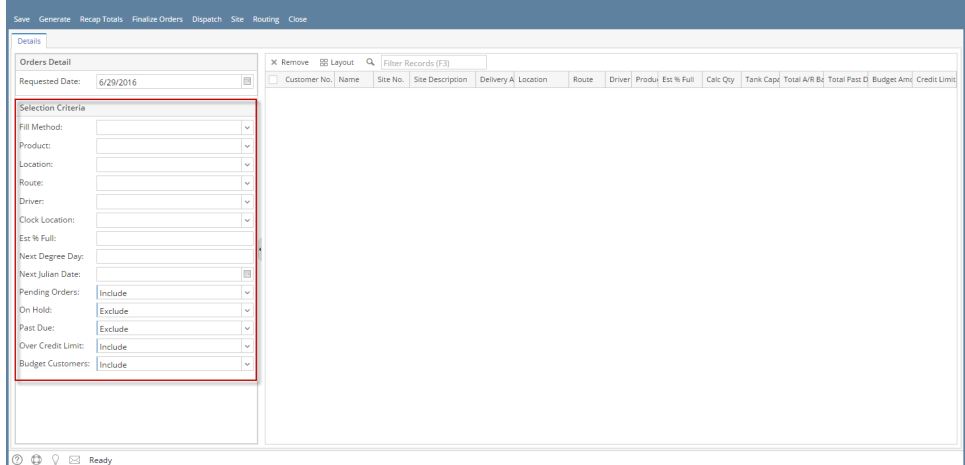

 $\overline{\phantom{a}}$   $\overline{\phantom{a}}$   $\overline{\$ 

3. Click the **Generate toolbar button**.

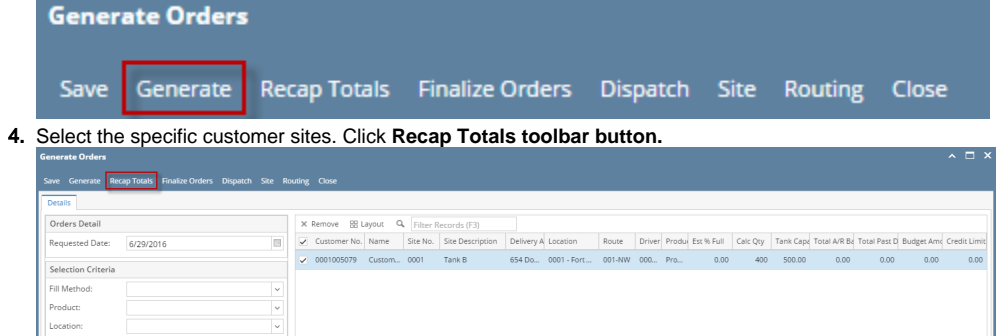

5. **Recap Totals** screen will display. This will list the driver, total deliveries and total calculated quantity of the selected customer sites.

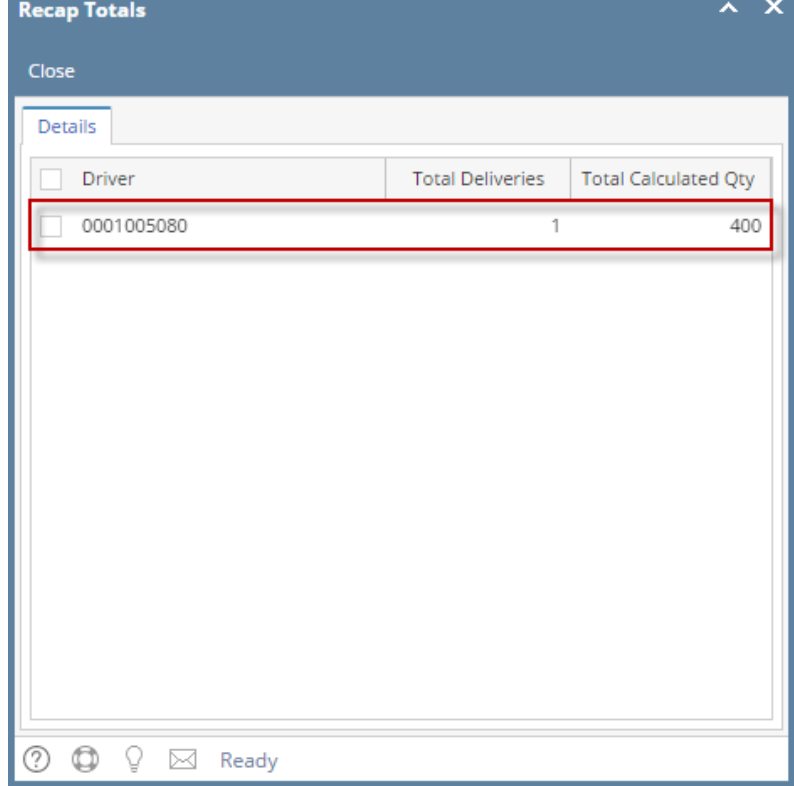

1. On the Menu panel, click the **Generate Orders menu**. This will open the Generate Orders screen.

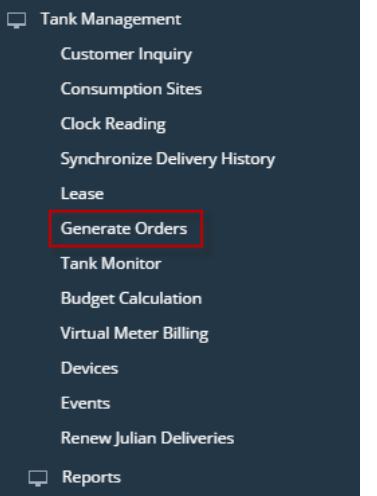

2. Filter the records in the grid using the fields in the **Selection Criteria panel**.

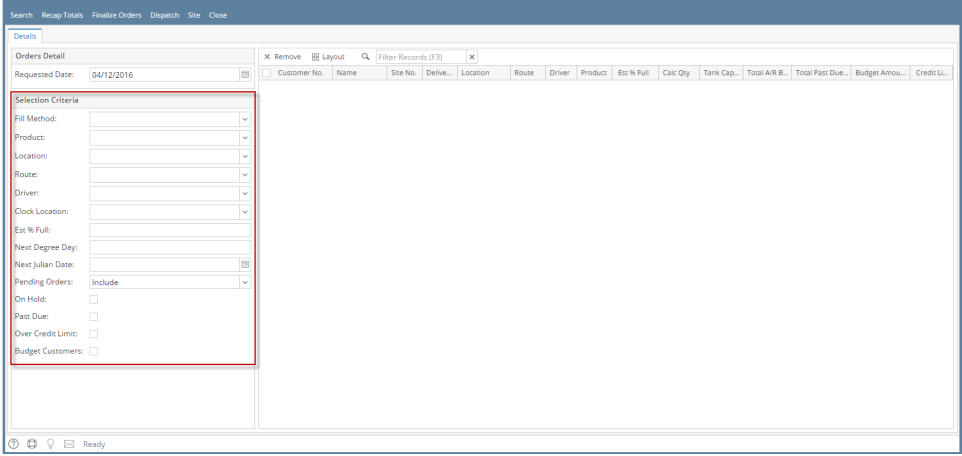

 $\overline{\phantom{a}}$   $\overline{\phantom{a}}$   $\overline{\$ 

 $\overline{a}$ 

3. Click the **Search toolbar button**.

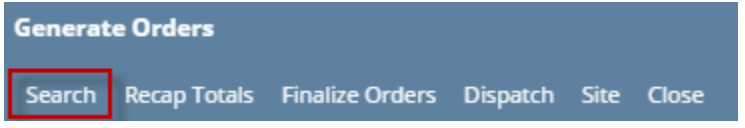

4. Select the specific customer sites. Click **Recap Totals toolbar button.**

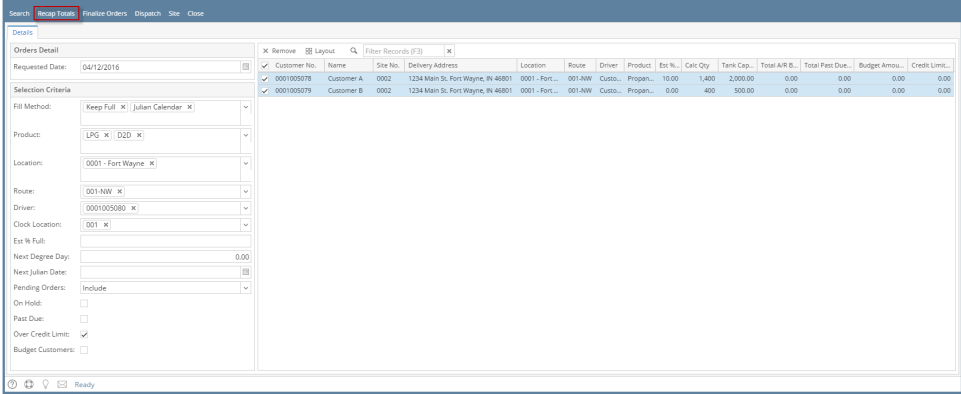

5. **Recap Totals** screen will display. This will list the driver, total deliveries and total calculated quantity of the selected customer sites.

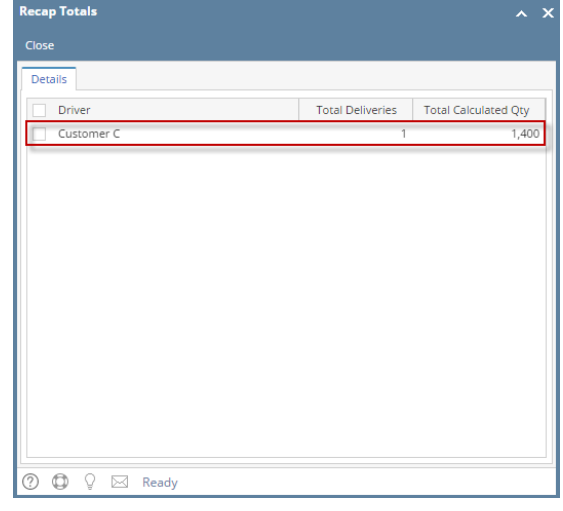

1. On the Menu panel, click the **Generate Orders menu**. This will open the Generate Orders screen.

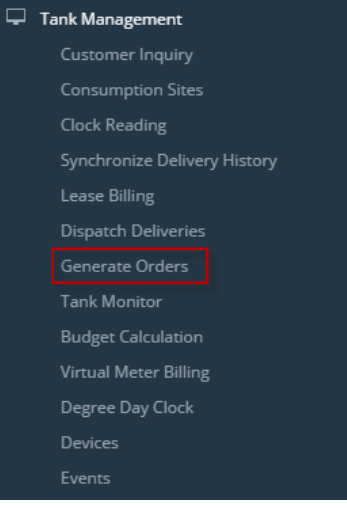

2. Filter the records in the grid using the fields in the **Selection Criteria panel**.

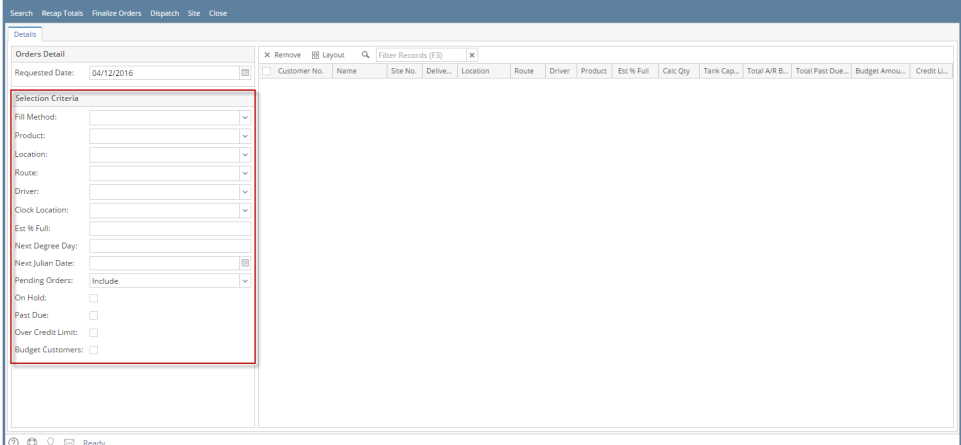

 $\land$   $\Box$   $\times$ 

3. Click the **Search toolbar button**.

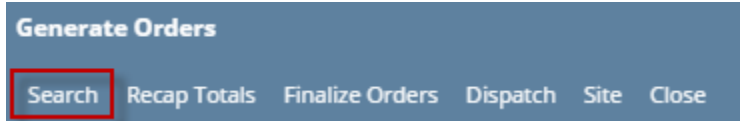

4. Select the specific customer sites. Click **Recap Totals toolbar button.**

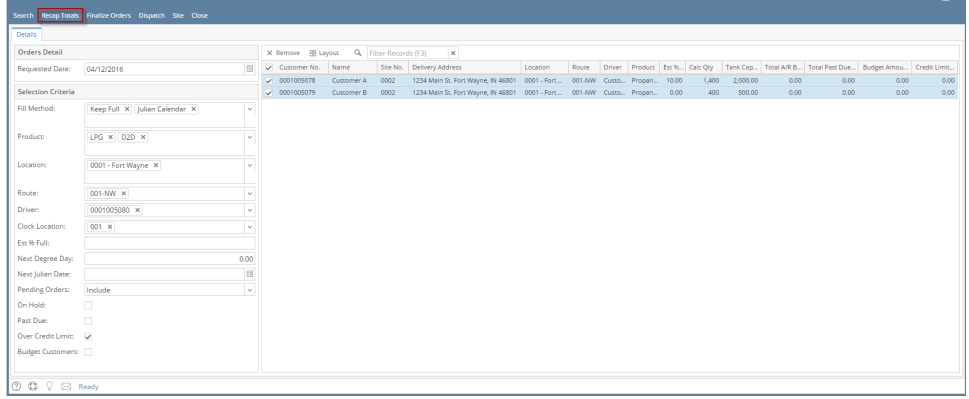

5. **Recap Totals** screen will display. This will list the driver, total deliveries and total calculated quantity of the selected customer sites.

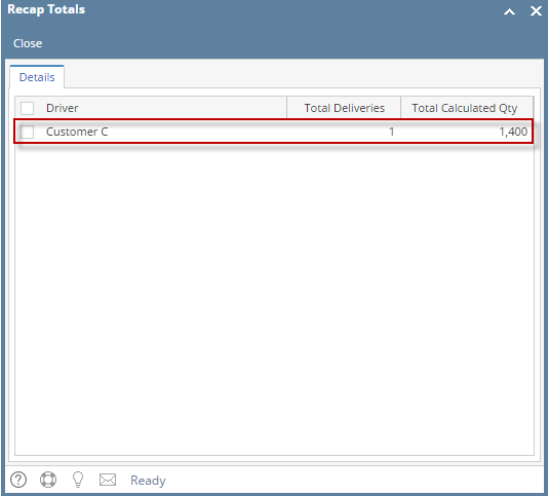

1. On the Menu panel, click the **Generate Orders menu**. This will open the Generate Orders screen.

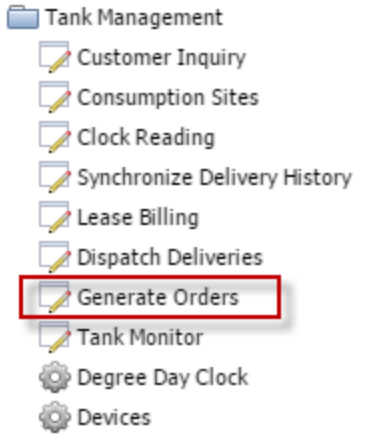

2. Filter the records in the grid using the fields in the **Selection Criteria panel**.

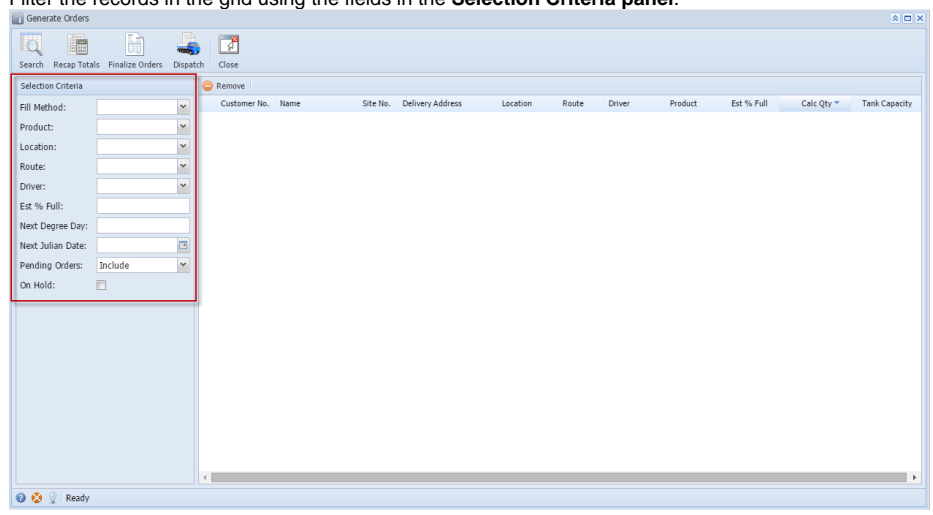

## 3. Click the **Search toolbar button**.

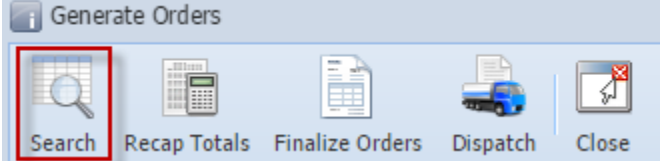

4. Select the specific customer sites. Click **Recap Totals toolbar button.**

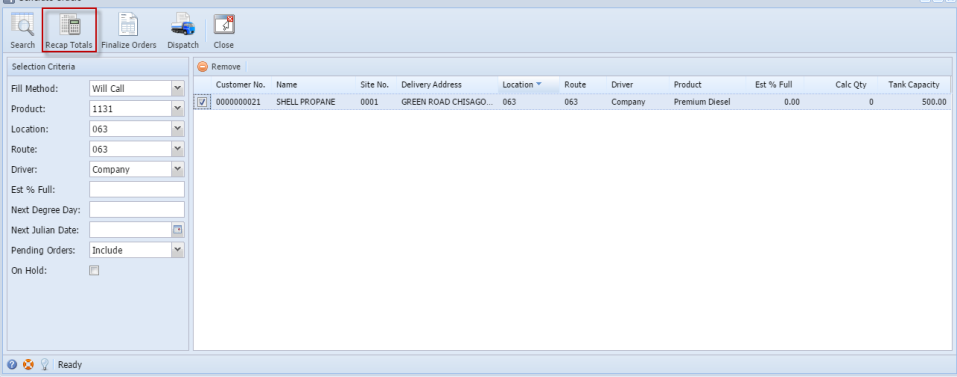

5. **Recap Totals** screen will display. This will list the driver, total deliveries and total calculated quantity of the selected customer sites.

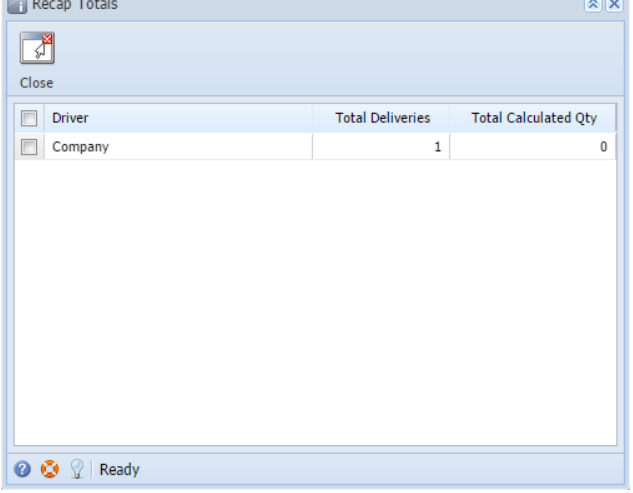